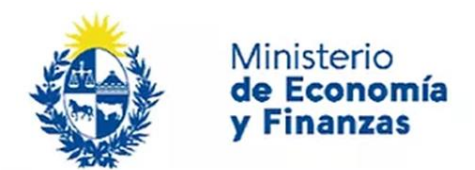

Auditoría Interna de la Nación

# **SIAIGU INS 12 Consultas UAI´s** Sistema de Información de Auditoría

Interna Gubernamental (SIAIGU)

Código: SIAIGU-INS 12 Versión: 01 Fecha: mayo 2023

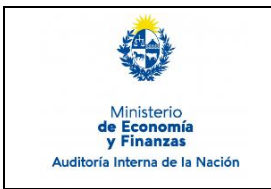

- **1. Objetivo:** Dar a conocer la forma de realizar las diferentes consultas habilitadas en el sistema por parte de los funcionarios autorizados por el organismo.
- **2. Alcance:** Comprende las consultas asociadas a todos los perfiles definidos para las Unidades de Auditoría Interna (UAI´s).
- **3. Responsables:** Corresponde a cada organismo la asignación de los accesos requeridos, según perfil/es a utilizar en el sistema.

## **4. Documentos de Apoyo:**

- SIAIGU-MAN 01 Manual del Sistema de Información de Auditoría Interna Gubernamental (SIAIGU).
- SIAIGU INS 11 Administración de Permisos de Usuarios.

#### **1. Consultas o Reporte de Incidentes:**

Usted puede enviar consultas ante dudas sobre el funcionamiento del sistema o reporte de incidentes en su uso, al email: [incidentes.siaigu@ain.gub.uy](mailto:incidentes.siaigu@ain.gub.uy)

#### **2. Descripción del Proceso:**

Para poder realizar consultas, deberá ingresar en "Administración UAI- Monitor de procesos SIAIGU UAI".

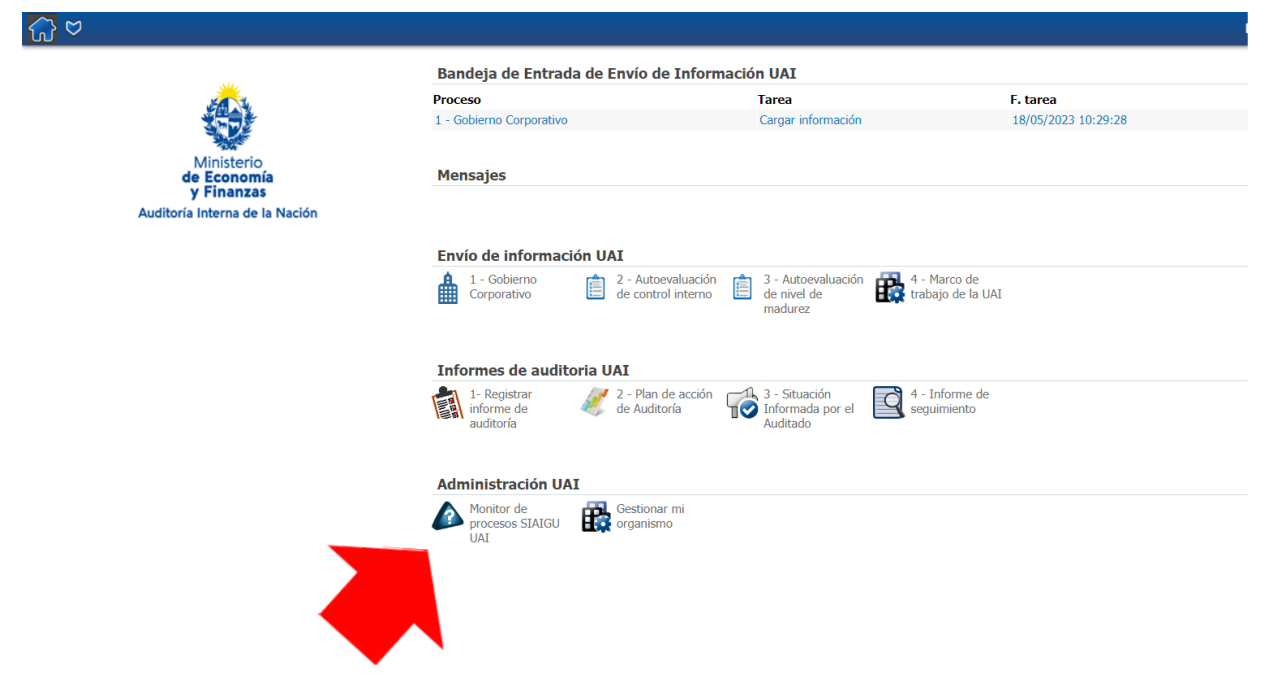

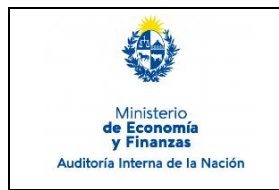

#### **Consultas UAI´s** Sistema de Información de Auditoría Interna Gubernamental (SIAIGU)

Código: SIAIGU-INS 12 Versión: 01 Fecha: mayo 2023

También podrá acceder desde el Menú desplegable "Consultas On line".

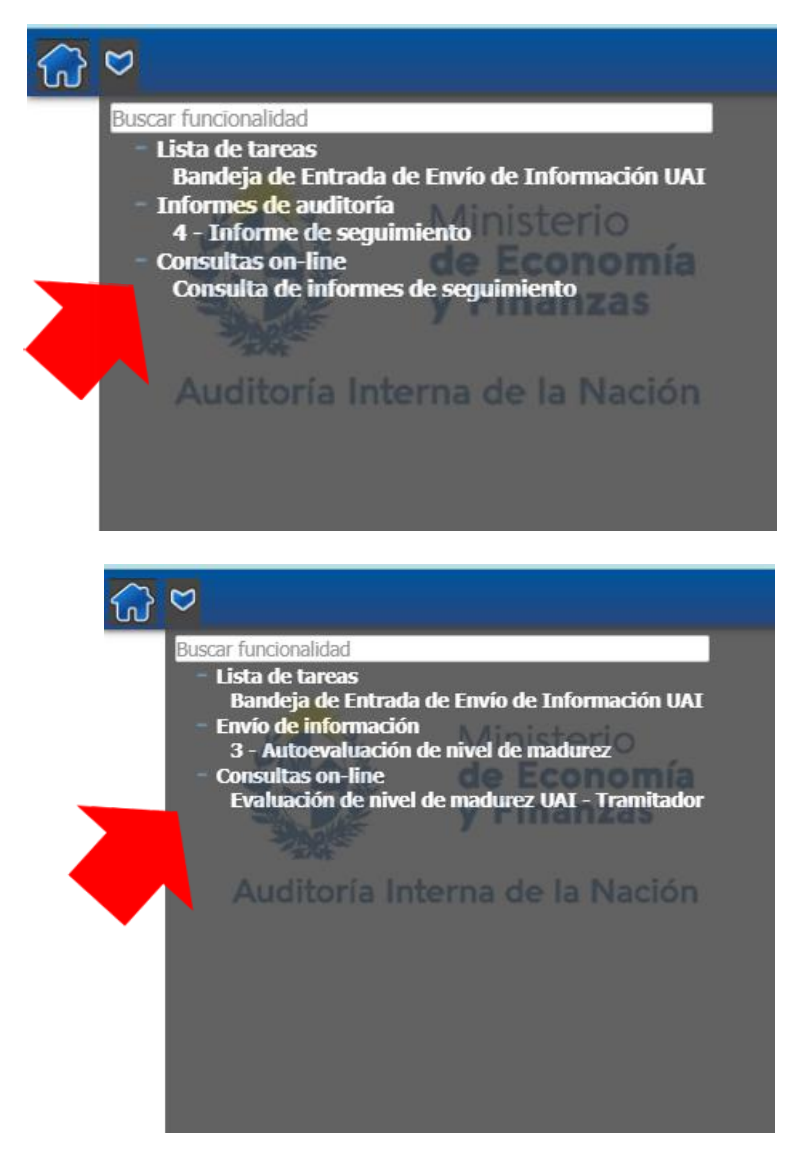

Serán visibles las consultas asociadas a su perfil. Si considera que no cuenta con las consultas que requiere, deberá consultar el alcance de su perfil con el Administrador de usuarios de su UAI.

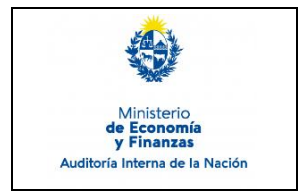

**Consultas UAI´s** Sistema de Información de Auditoría Interna Gubernamental (SIAIGU)

Código: SIAIGU-INS 12 Versión: 01 Fecha: mayo 2023

Deberá seleccionar el tipo de consulta que desea realizar y utilizar los filtros especificando el organismo, la UE, sí dentro del organismo se desea información sobre una UE en particular, así como utilizar otros filtros adicionales asociados a la consulta, si lo considera.

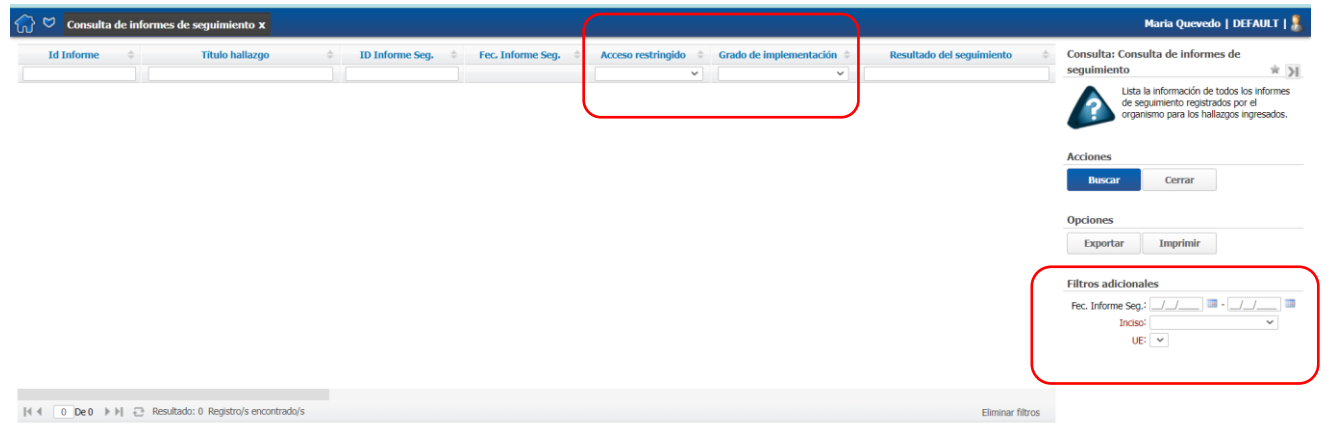

Luego deberá presionar "Buscar" para obtener los datos requeridos.

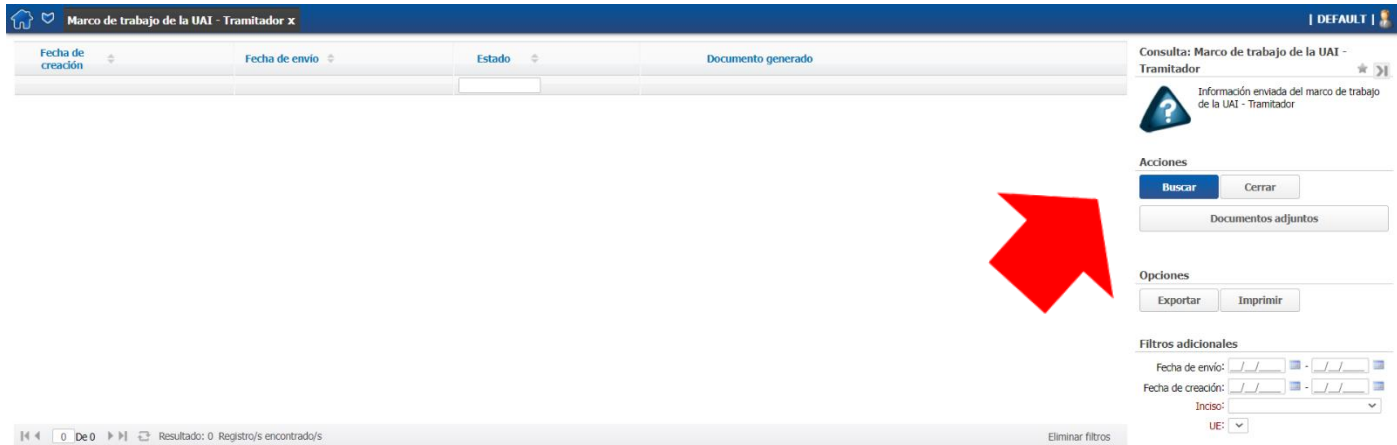

## **Recuerde que accederá a la información ingresada parcialmente y la que fue firmada y envidada a AIN, habiendo cumplido el proceso completo.**

A partir de los datos obtenidos, usted podrá exportar en PDF, Excel la información ingresada en el sistema y de tener documentos adjuntos, los documentos que se hubieran cargado en el proceso.

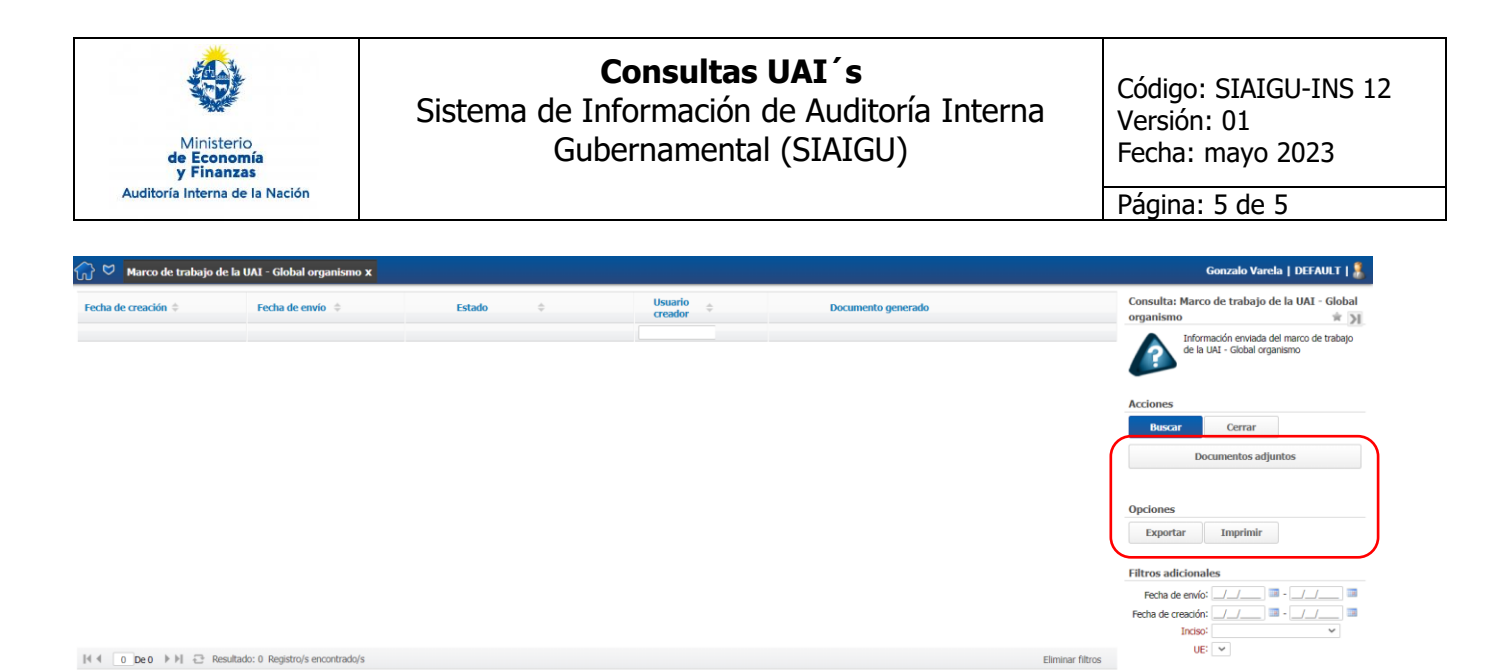

Podrá borrar los datos de la consulta realizada e iniciar una nueva consulta a partir del botón "Eliminar filtros".

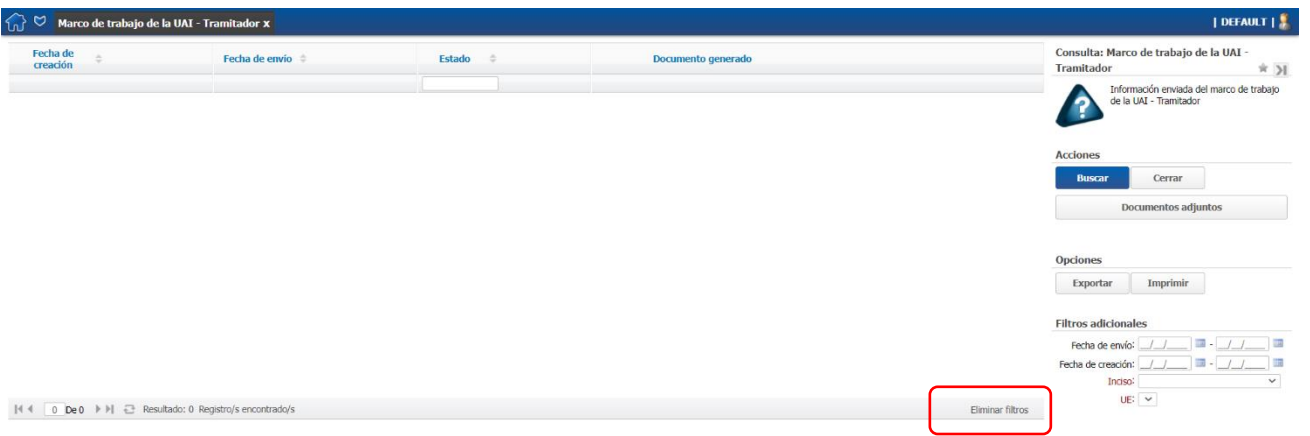

# **7. Registros**

NA

#### **8. Cuadro de Modificaciones**

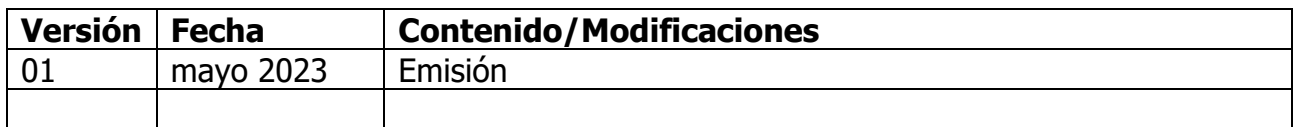